# Hako UTC V6 Manual

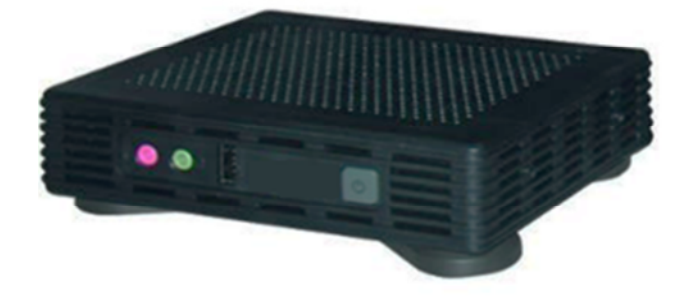

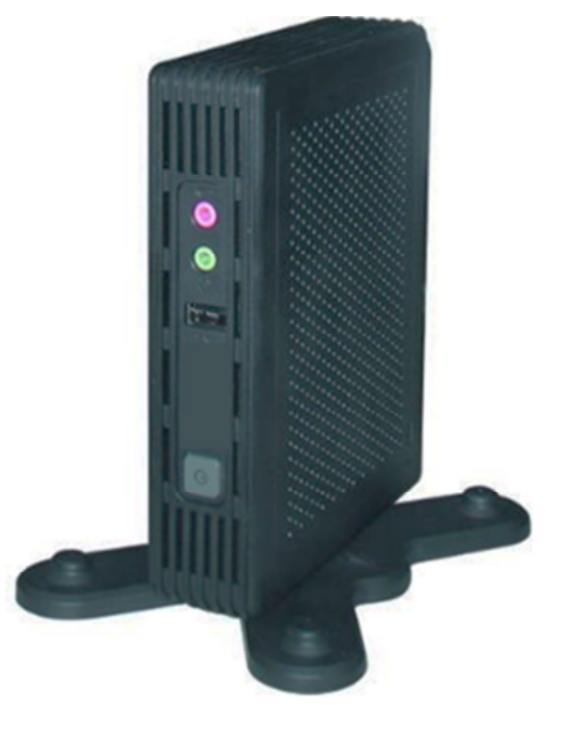

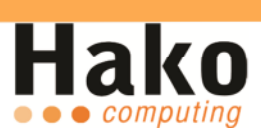

# Inhaltsverzeichnis

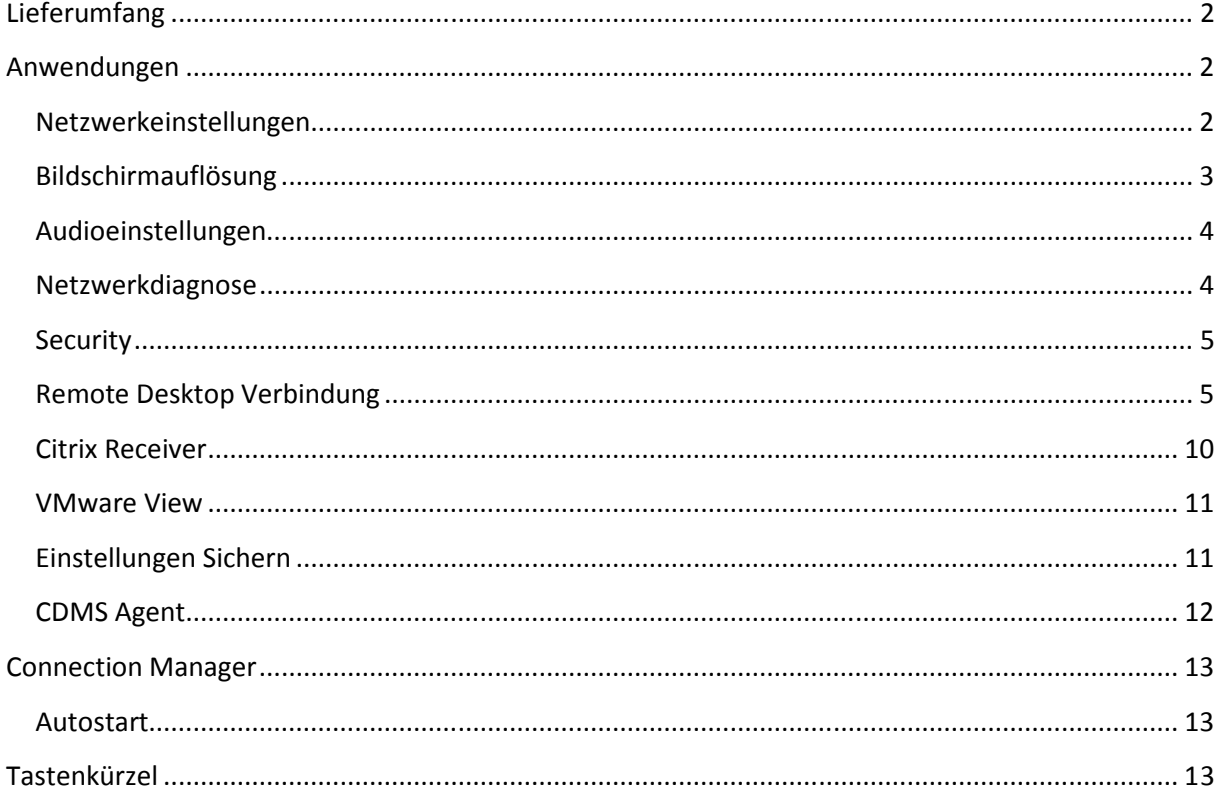

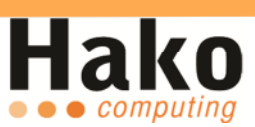

# **Lieferumfang**

- Hako Ultra Thin Client V6
- VESA konforme Halterung 75x75 / 100x100
- 5V / 3A Netzteil
- VGA -> DVI Adapter
- Standfuß

### **Anwendungen**

#### **Netzwerkeinstellungen**

Um die Netzwerkkarte zu konfigurieren, öffnen Sie bitte das Control Center und wählen dann "Network" aus. Es erscheint ein neues Fenster, in diesem Sie die Möglichkeit haben, den Gerätenamen sowie die Netzwerkeinstellungen zu ändern.

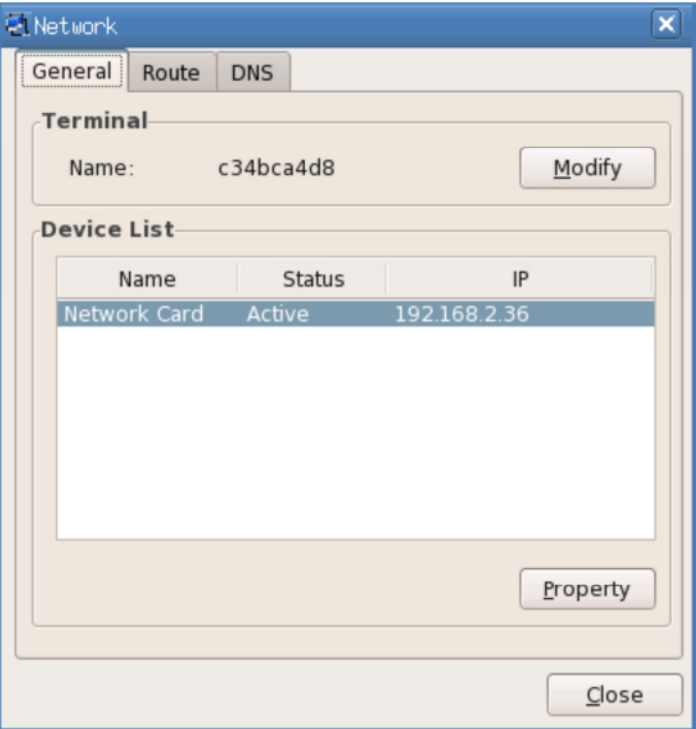

![](_page_3_Picture_1.jpeg)

# **Bildschirmauflösung**

Sollte die automatisch gewählte Auflösung nicht korrekt sein, können Sie im Control Center unter dem Punkt "Display" die Auflösung manuell anpassen.

![](_page_3_Picture_22.jpeg)

![](_page_4_Picture_1.jpeg)

#### **Audioeinstellungen**

Wenn Sie Lausprecher und ein Mikrofon angeschlossen haben, können Sie im Sound-Menü die jeweilige Lautstärke anpassen.

![](_page_4_Picture_44.jpeg)

#### **Netzwerkdiagnose**

Unter dem Punkt Diagnosis können Sie überprüfen, ob der Client oder z. B. der Server im Netzwerk erreichbar sind. Geben Sie bei Destination die IP Adresse Ihres Servers ein und klicken Sie auf "Ping".

Sollte das Ergebnis negativ sein, kontrollieren Sie unter dem Punkt "Network" die entsprechenden Einstellungen.

![](_page_4_Picture_45.jpeg)

![](_page_5_Picture_1.jpeg)

#### **Security**

Um Ihren Hako V6 vor Manipulation zu schützen, können Sie diesen mit Hilfe eines Passwortes schützen. Begeben Sie sich hierzu in das Control Center und wählen "Security" aus (Werkseinstellung: kein Passwort). Nun können Sie unter dem Punkt "System Modification" – Allow oder Forbid einstellen. In unserem Fall wählen wir "Forbid", aktivieren den Menüpunkt "Use Password" und klicken anschließend auf "Modify Password".

#### **Remote Desktop Verbindung**

Die Remote Desktop Verbindung, sowie die anderen Remote Clients können mit Hilfe des Connection Managers konfiguriert werden. Hierzu klicken Sie mit der rechten Maustaste in den Connection Manager und wählen "Add" aus.

![](_page_5_Picture_55.jpeg)

Es erscheint ein neues Fenster, hier haben Sie die Möglichkeit haben einen Remote Client Ihrer Wahl zu konfigurieren.

![](_page_6_Picture_1.jpeg)

![](_page_6_Picture_15.jpeg)

![](_page_6_Picture_16.jpeg)

![](_page_7_Picture_1.jpeg)

Für den Fall, dass ein Programm nach der Anmeldung direkt gestartet werden soll, können Sie dies unter "Programs> Run the following program automatically when connected" einstellen.

![](_page_7_Picture_22.jpeg)

![](_page_8_Picture_1.jpeg)

Unter der Rubrik "Device Mapping" können Sie den seriellen- sowie den USB-Anschluss umleiten, sodass Sie in der Terminal Session genutzt werden können.

![](_page_8_Picture_26.jpeg)

Unter der Option "Display" können Sie den Fenstermodus, sowie den Vollbildmodus für Ihre Remote Desktop Verbindung festlegen.

![](_page_8_Picture_27.jpeg)

![](_page_9_Picture_1.jpeg)

"Advanced" erlaubt Ihnen die Leistung der RDP Verbindung zu optimieren. Das Tastatur Layout für die Remote Desktop Verbindung kann unter "Keyboard Layout" konfiguriert werden.

![](_page_9_Picture_23.jpeg)

![](_page_9_Picture_24.jpeg)

![](_page_10_Picture_1.jpeg)

#### **Citrix Receiver**

Den Citrix Receiver können Sie über das Control Center aufrufen. Er unterstützt XenDesktop und XenApp.

![](_page_10_Picture_31.jpeg)

Zur Konfiguration einer XenApp Verbindung klicken Sie im Receiver auf "View>XenApp *View".* 

![](_page_10_Picture_32.jpeg)

![](_page_11_Picture_1.jpeg)

#### **VMware View**

Sie können den VMware Client über das Control Center aufrufen, oder Sie nutzen den Connection Manager um eine VMware Verbindung zu konfigurieren. Bitte beachten Sie das PCoIP nicht unterstützt wird.

![](_page_11_Picture_37.jpeg)

#### **Einstellungen Sichern**

Nutzen Sie "Save Data" um Ihrer vorgenommenen Einstellungen dauerhaft zu speichern *(Control Center > Save Data).* 

![](_page_11_Picture_7.jpeg)

![](_page_12_Picture_1.jpeg)

# **CDMS Agent**

Der Agent ist für die Management Console.

Bei weiteren Fragen kontaktieren Sie bitte den Hako Computing Support.

![](_page_12_Picture_22.jpeg)

![](_page_13_Picture_1.jpeg)

# **Connection Manager**

Im Connection Manager werden alle eingerichteten Verbindungen angezeigt.

#### **Autostart**

Um Verbindungen in den Autostart zu setzen, klicken Sie mit der rechten Maustaste auf die entsprechende Verbindung und wählen "Direct" aus.

![](_page_13_Picture_59.jpeg)

# **Tastenkürzel**

![](_page_13_Picture_60.jpeg)